• Welcome to the second part of DISH POS Onboarding, which we have divided in two, easy to follow tutorials. In Part 2 you will configure your Turnover Categories, your Courses and your Tabs. So let's get started.

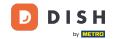

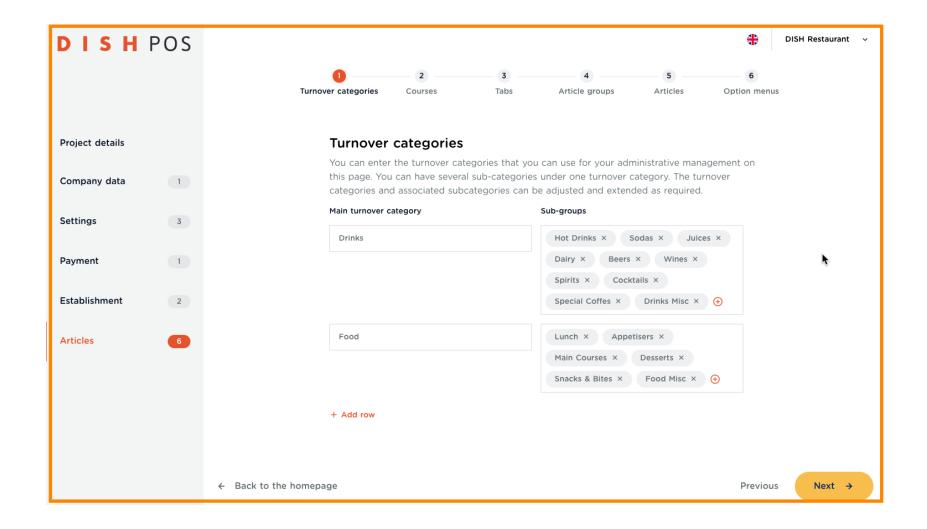

You already have content which has been provided by the template. And here is how you can edit and / or add to that.

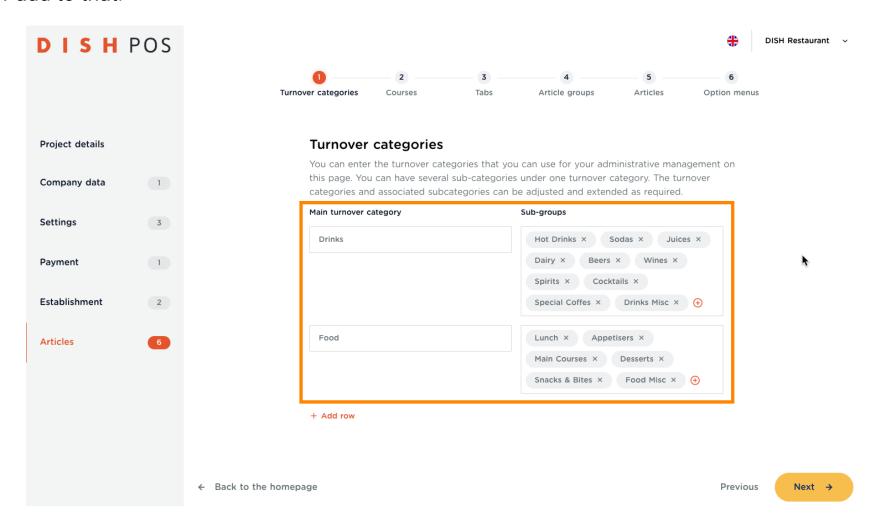

For example, you have a stage, on which you host some special shows occasionally, and charge a ticket price for that. Just click on + Add row, enter Show as Main turnover category and Show-names as Sub-groups. Then click on Next 🛚.

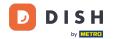

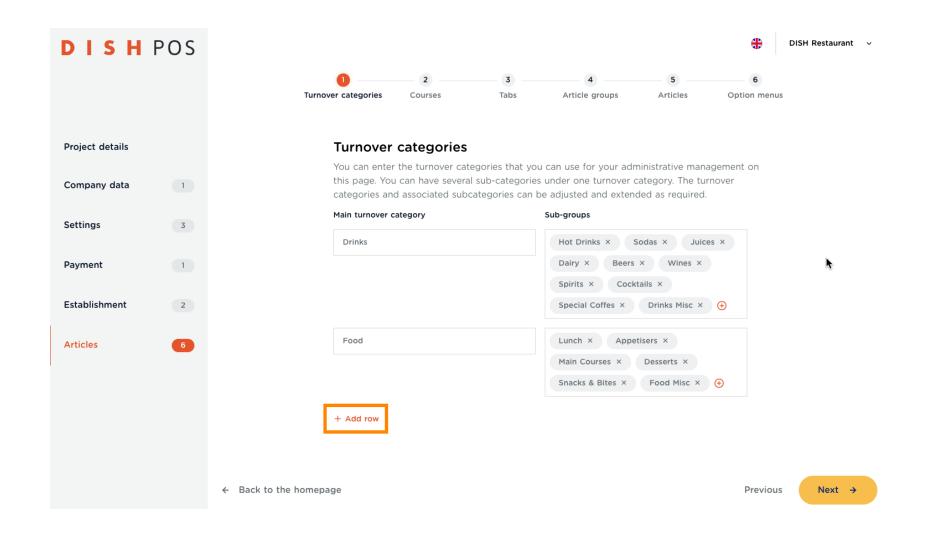

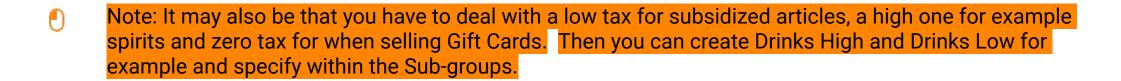

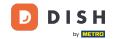

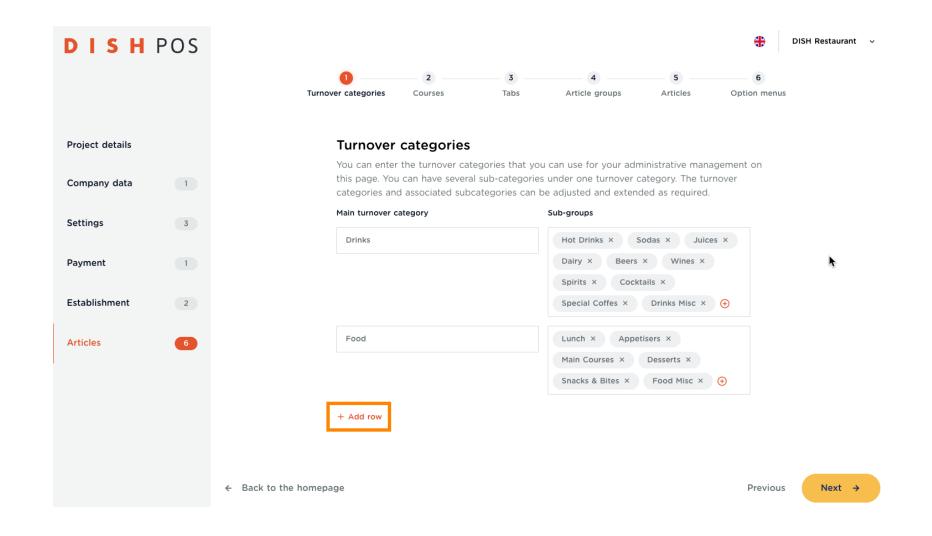

Standard courses have been set. If you want to add another course, click on + Add row.

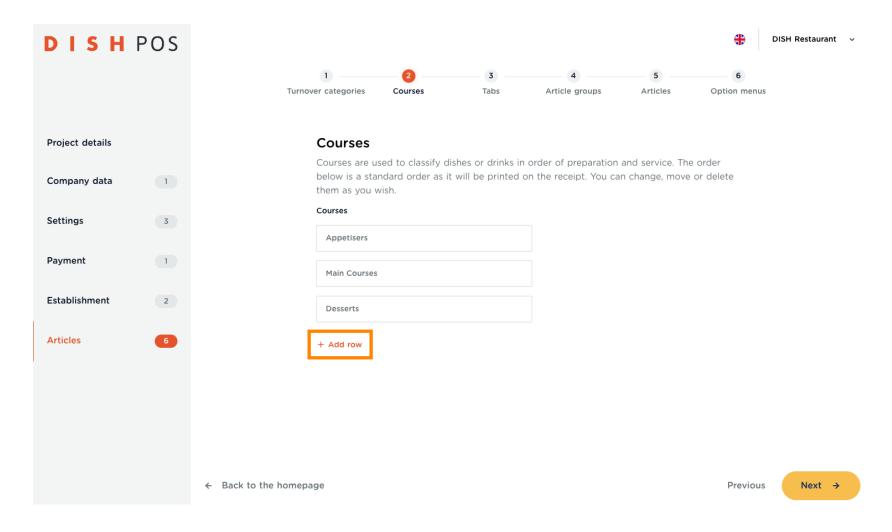

Now name the course and click on Next ->.

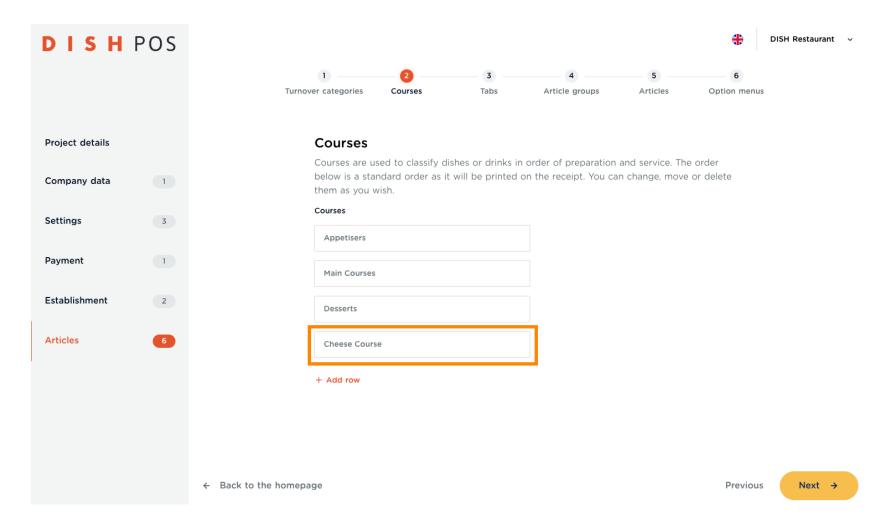

You can also rearrange the courses to your liking. Just drag the box from the three dots to the position you want, and then drop it there.

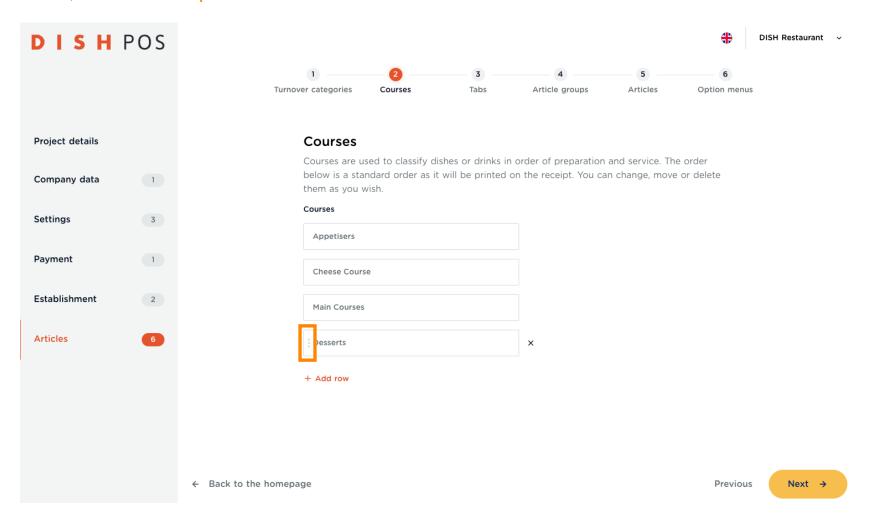

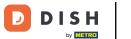

### Drop

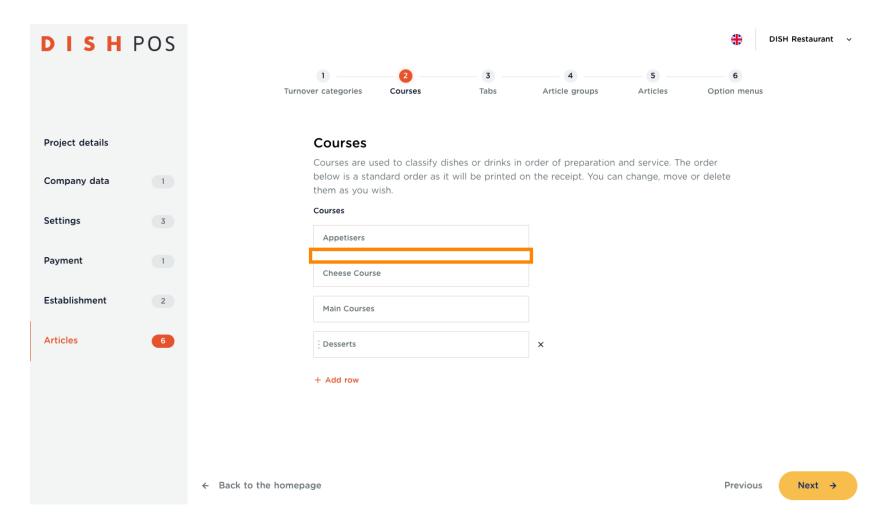

If one of these courses does not fit your list, just click on the X on the right of the box to delete it.

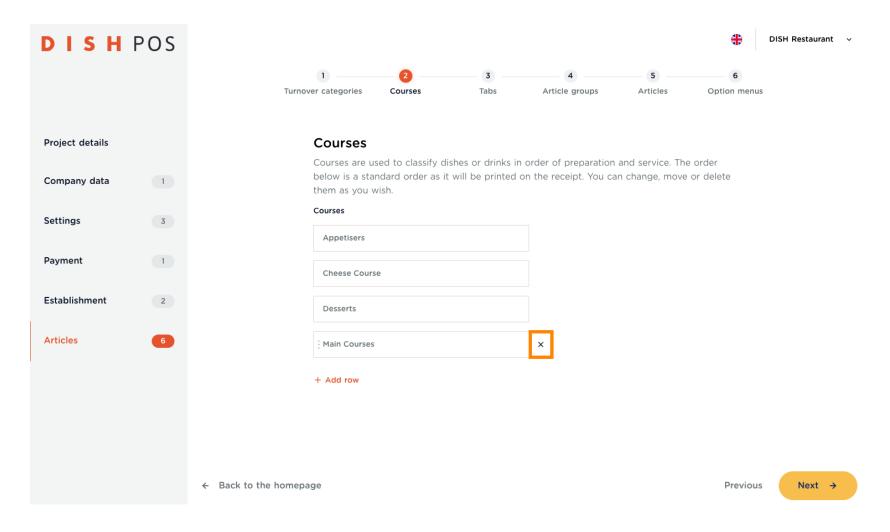

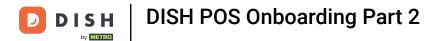

# Click on Next 1.

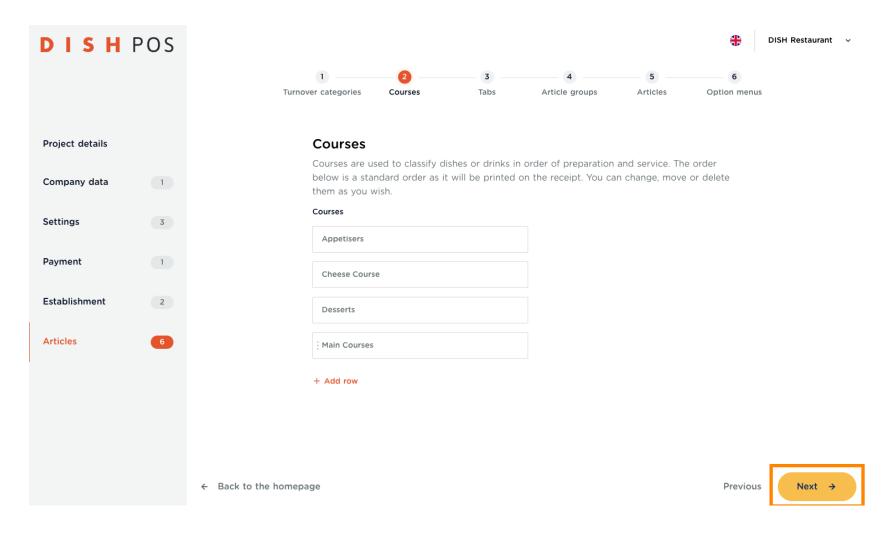

The Tabs are within the DISH POS App and help you sort your articles, in order for you to find them fast and easy. To see an example, click on Show more.

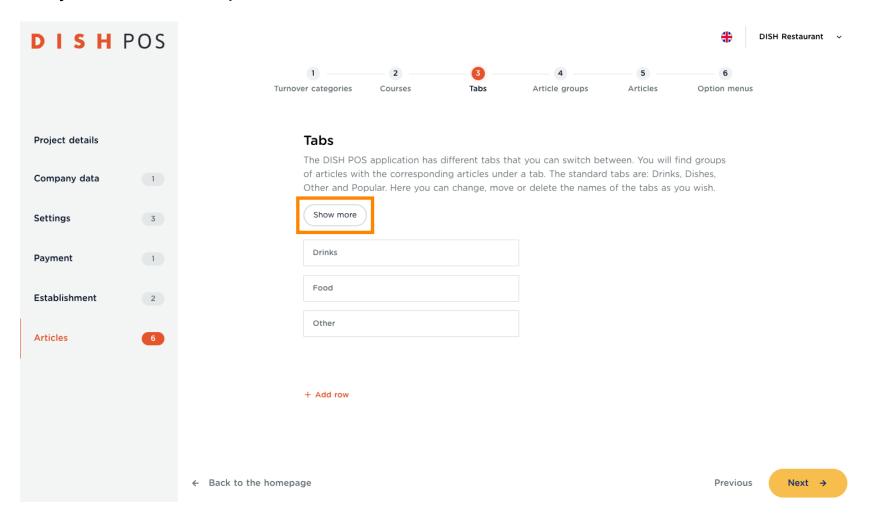

Here you can see an example in which you have the "DRINKS, FOOD & OTHER" tabs. Click on Understood, to close this pop-up.

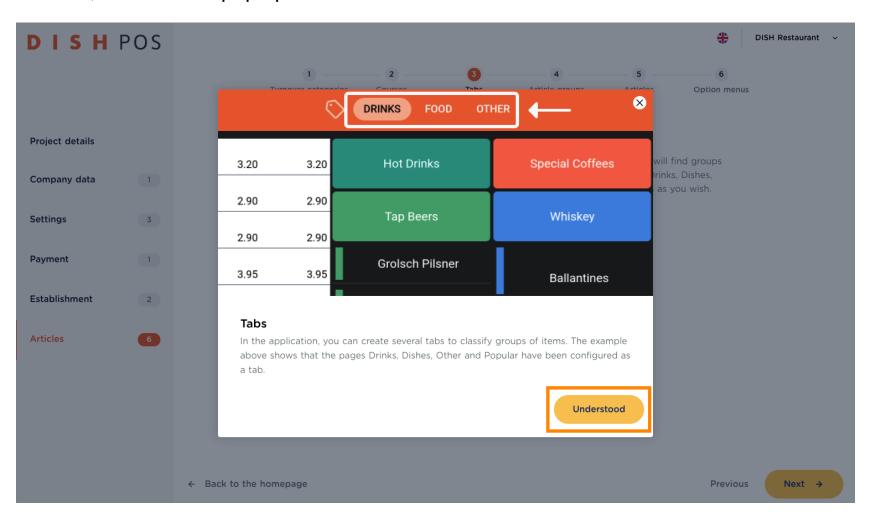

For example, if your establishment has a stand-up comedy show, and you sell tickets on a regular basis, the Tab would be a great way to sort them in. Click on + Add row and enter the description.

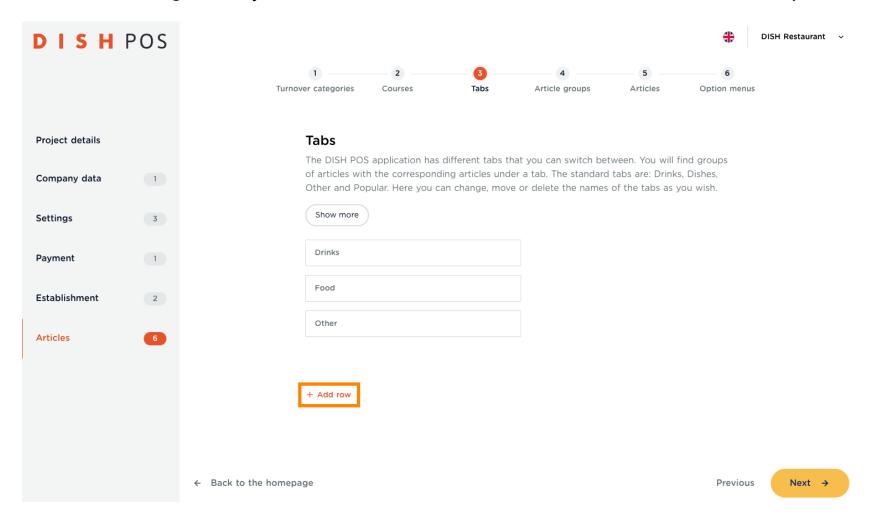

Once you have created all your tabs, click on Next ->. Note: You can come back at any time to add, remove or change something.

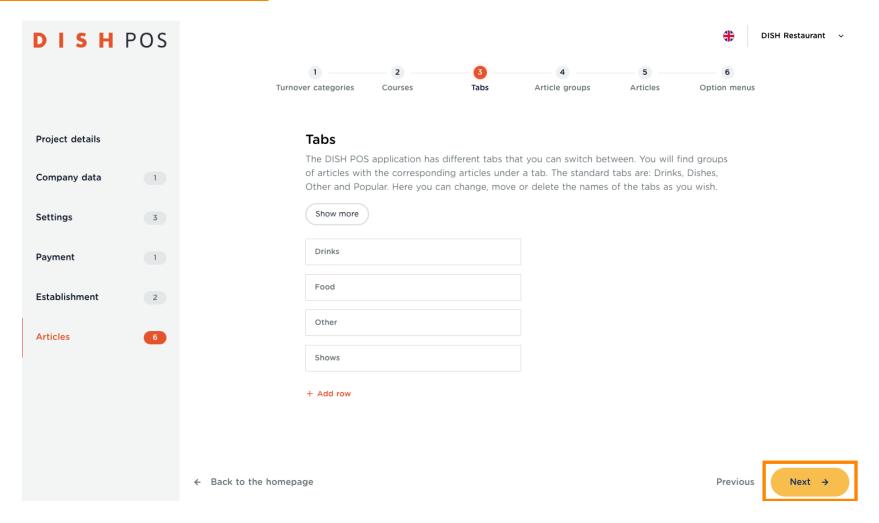

You have reached the end of DISH POS Onboarding Part 2 To proceed with Article groups, please go to the next tutorial DISH POS Onboarding Part 3

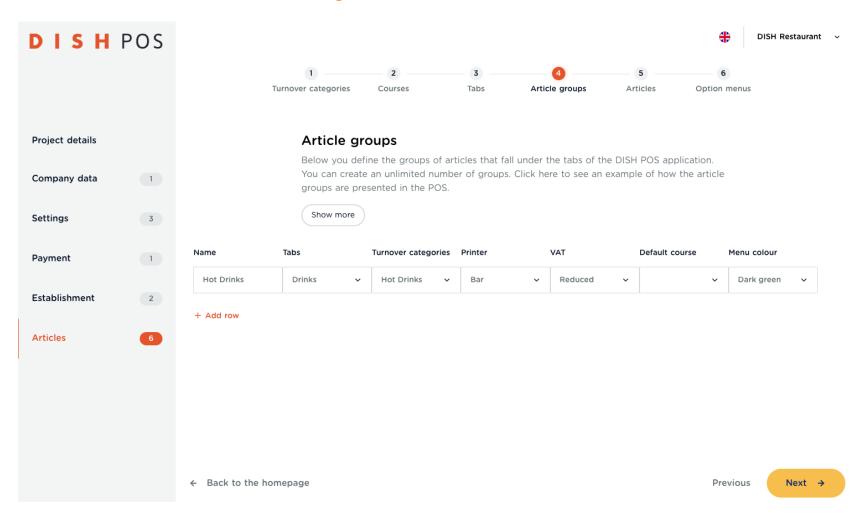

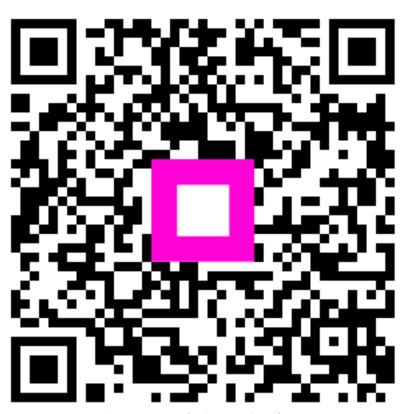

Scan to go to the interactive player